# PASSO A PASSO SISTEMA +ESTUDO

## MÓDULO DE SELEÇÃO DOS MONITORES

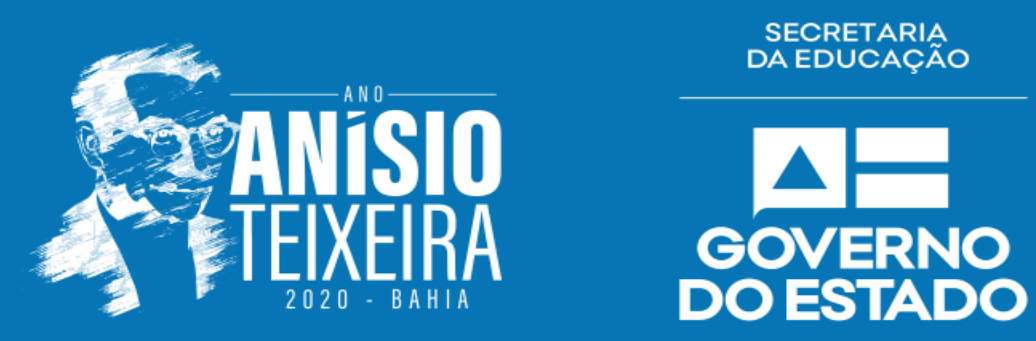

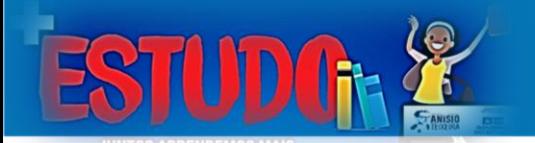

## **URL: educacaobahia.com.br**

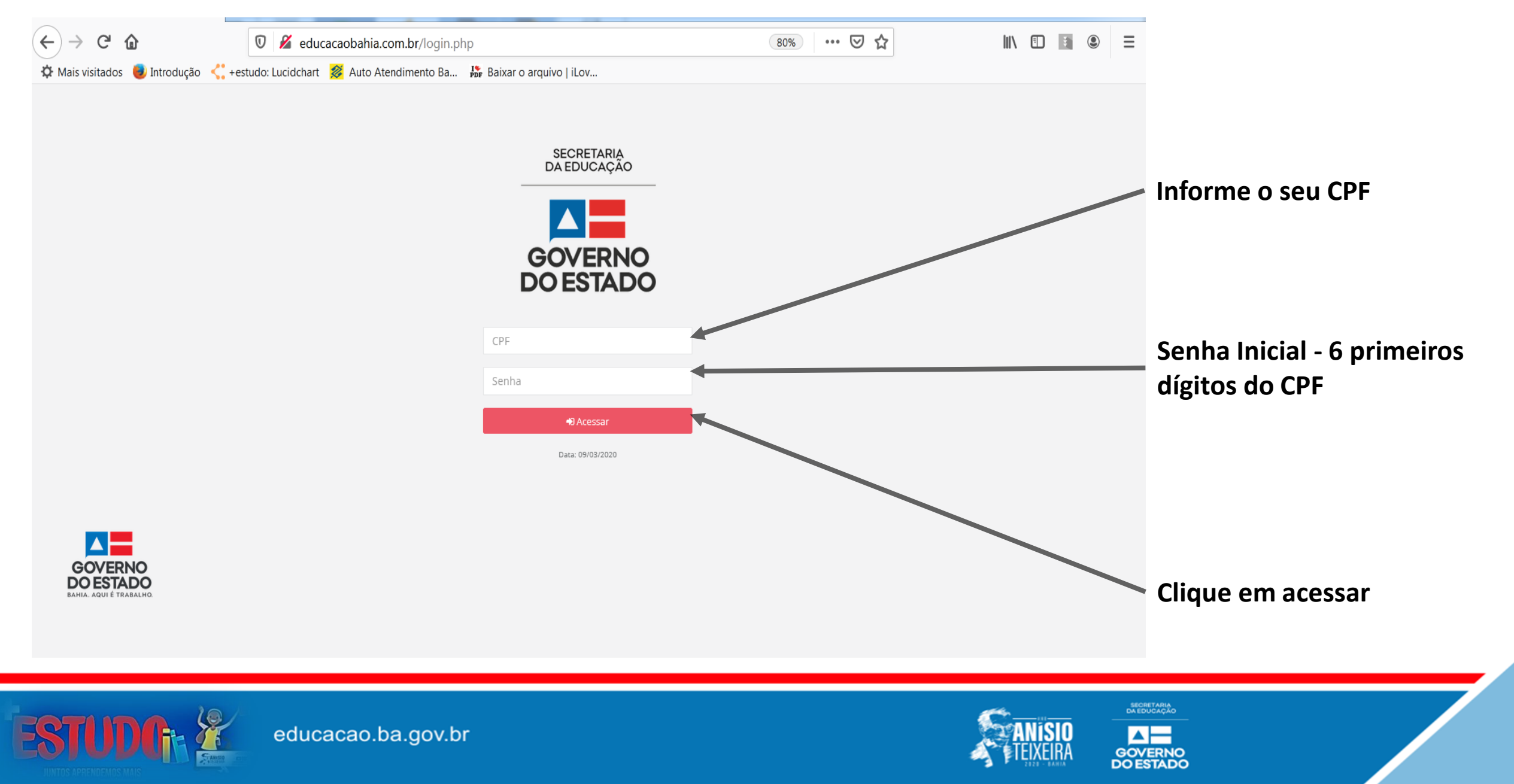

## **Modifique a sua senha no primeiro acesso**

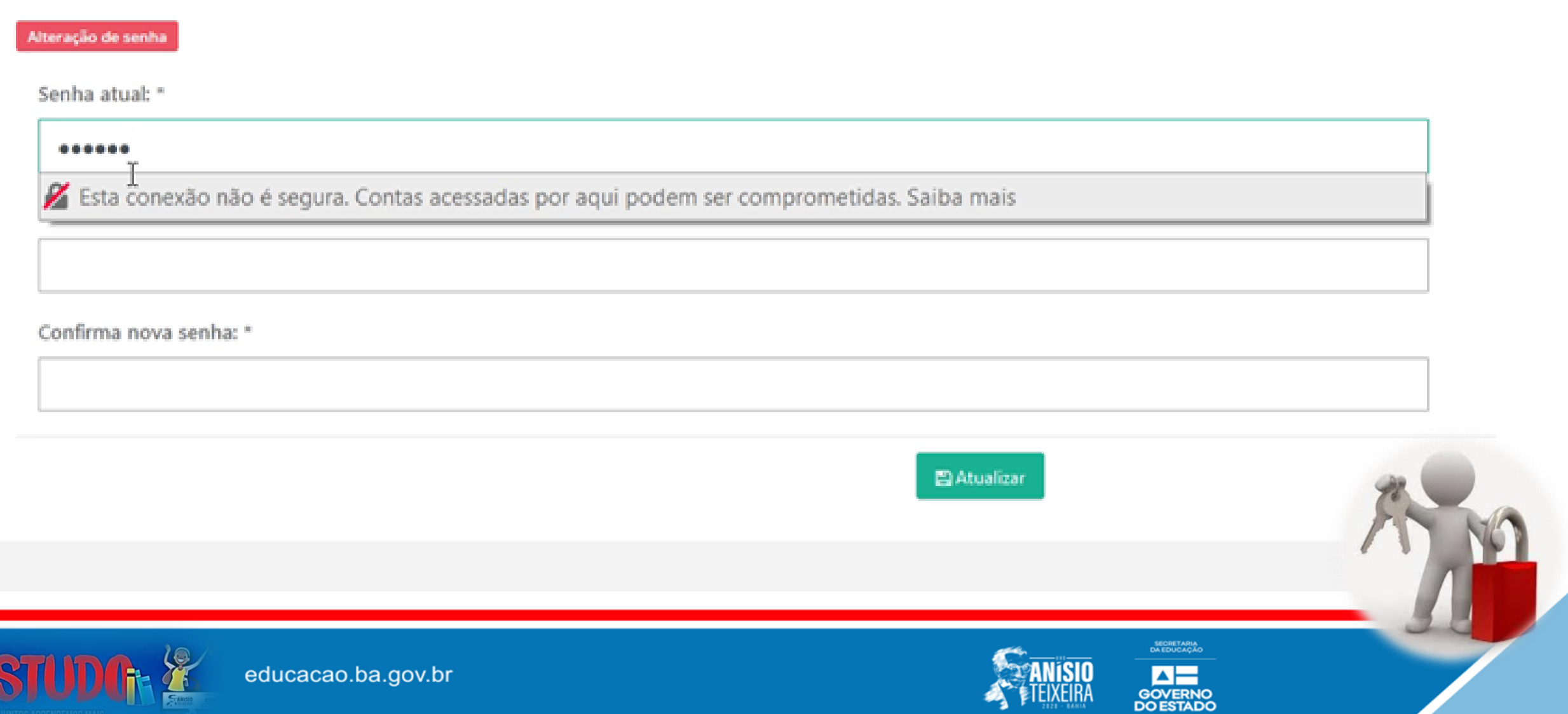

### **Na tela inicial o gestor poderá visualizar a sua UEE, Qtd de vagas e Qtd pré-habilitados** Assim como o(s) Anexo(s) quando houver

![](_page_3_Figure_1.jpeg)

![](_page_3_Picture_2.jpeg)

![](_page_3_Picture_3.jpeg)

### **Na tela inicial o gestor poderá visualizar a sua UEE, Qtd de vagas e Qtd pré-habilitados** Assim como o(s) Anexo(s) quando houver

![](_page_4_Figure_1.jpeg)

![](_page_4_Picture_2.jpeg)

### **Na tela inicial o gestor poderá visualizar a sua UEE, Qtd de vagas e Qtd pré-habilitados** Assim como o(s) Anexo(s) quando houver

![](_page_5_Figure_1.jpeg)

![](_page_6_Figure_0.jpeg)

![](_page_6_Picture_1.jpeg)

![](_page_6_Picture_3.jpeg)

![](_page_7_Figure_0.jpeg)

![](_page_7_Picture_2.jpeg)

![](_page_8_Figure_0.jpeg)

Observe que a QTD de vagas estará vinculada a UEE, não ao anexo, podendo ser realizada a redistribuição pelo Gestor, caso necessário.

![](_page_8_Picture_2.jpeg)

![](_page_8_Picture_4.jpeg)

![](_page_8_Picture_5.jpeg)

![](_page_8_Picture_6.jpeg)

# Como redistribuir as vagas nos casos de Anexo Escolar, com estudantes pré-habilitados?

![](_page_9_Picture_1.jpeg)

![](_page_9_Picture_2.jpeg)

![](_page_9_Picture_4.jpeg)

![](_page_9_Picture_5.jpeg)

## 1º Decresça o número de vagas da Unidade Escolar sede.

#### a) Clique em editar no símbolo de uma caneta azul à esquerda da tela na UEE

![](_page_10_Figure_2.jpeg)

![](_page_10_Picture_3.jpeg)

![](_page_10_Picture_5.jpeg)

### a) Clique em editar no símbolo de uma caneta azul à esquerda da tela na UEE

![](_page_11_Picture_17.jpeg)

![](_page_11_Picture_2.jpeg)

![](_page_11_Picture_4.jpeg)

#### a) Clique em editar no símbolo de uma caneta azul à esquerda da tela na UEE

![](_page_12_Figure_1.jpeg)

![](_page_12_Picture_2.jpeg)

educacao.ba.gov.br

![](_page_12_Picture_4.jpeg)

 $\blacktriangle \equiv$ 

## 2º O gestor deverá inserir a quantidade que foi decrescida da UEE seguindo o mesmo processo para o Anexo.

![](_page_13_Figure_1.jpeg)

#### a) Clique em editar no símbolo de uma caneta azul à esquerda da tela no Anexo

![](_page_13_Picture_3.jpeg)

![](_page_13_Picture_5.jpeg)

### a) Clique em editar no símbolo de uma caneta azul à esquerda da tela no Anexo

![](_page_14_Picture_17.jpeg)

![](_page_14_Picture_2.jpeg)

![](_page_14_Picture_4.jpeg)

#### a) Clique em editar no símbolo de uma caneta azul à esquerda da tela no Anexo

![](_page_15_Figure_1.jpeg)

![](_page_15_Picture_2.jpeg)

educacao.ba.gov.br

![](_page_15_Picture_4.jpeg)

▎▟▐▁

# É Importante lembrar:

Os estudantes pré-habilitados à monitoria estão no seguinte critério:

Média das 3 (três) unidades letivas >= 8,00 nos componentes curriculares de Língua Portuguesa e ou Matemática. Sendo assim, o seu vínculo está para a Unidade Escolar na qual o Estudante foi pré-habilitado.

![](_page_16_Picture_3.jpeg)

![](_page_16_Picture_5.jpeg)

## Tem um aluno que veio de outra Unidade Escolar Estadual, ele está na lista, mas não consigo visualizar no sistema para selecioná-lo. O que fazer?

![](_page_17_Picture_1.jpeg)

![](_page_17_Picture_3.jpeg)

![](_page_17_Picture_4.jpeg)

## 1º CaSO: Se o Estudante era da UEE e foi para o anexo da mesma escola ou vice-versa.

![](_page_18_Figure_1.jpeg)

**a) Clique no ícone laranja**

![](_page_18_Picture_3.jpeg)

![](_page_18_Picture_5.jpeg)

![](_page_18_Picture_6.jpeg)

![](_page_19_Figure_0.jpeg)

## 2º CaSO: Recebi um aluno de outra UEE, ele está na lista, mas não consigo visualizar no sistema para selecioná-lo.

![](_page_20_Picture_102.jpeg)

![](_page_20_Picture_2.jpeg)

![](_page_20_Picture_4.jpeg)

## 2º CaSO: Recebi um aluno de outra UEE, ele está na lista, mas não consigo visualizar no sistema para selecioná-lo.

![](_page_21_Figure_1.jpeg)

![](_page_21_Picture_2.jpeg)

![](_page_21_Picture_4.jpeg)

## Vagas redistribuídas

![](_page_22_Picture_1.jpeg)

![](_page_22_Picture_2.jpeg)

![](_page_22_Picture_4.jpeg)

![](_page_22_Picture_5.jpeg)

## Vagas redistribuídas Estudantes realocados

![](_page_23_Picture_1.jpeg)

![](_page_23_Picture_2.jpeg)

![](_page_23_Picture_4.jpeg)

![](_page_23_Picture_5.jpeg)

## Vagas redistribuídas  $\checkmark$  Fstudantes realocados

![](_page_24_Picture_1.jpeg)

# **Agora vamos informar os estudantes SELECIONADOS?**

![](_page_24_Picture_3.jpeg)

![](_page_24_Picture_5.jpeg)

![](_page_24_Picture_6.jpeg)

### Na tela da QTD de vagas, é possível visualizar os estudantes pré-habilitados e indicar os selecionados.

![](_page_25_Picture_1.jpeg)

![](_page_25_Picture_2.jpeg)

![](_page_25_Picture_4.jpeg)

![](_page_25_Picture_5.jpeg)

![](_page_26_Figure_0.jpeg)

![](_page_26_Picture_1.jpeg)

educacao.ba.gov.br

![](_page_26_Picture_3.jpeg)

GOVERNO<br>DO ESTADO

![](_page_27_Figure_0.jpeg)

![](_page_28_Figure_0.jpeg)

## Analisando o quadro após informação da seleção

## O ícone muda após finalizar as vagas de **+** para **X**

![](_page_29_Picture_24.jpeg)

Exibindo registros 1 a 5, de 5

![](_page_29_Picture_4.jpeg)

![](_page_29_Picture_6.jpeg)

![](_page_29_Picture_7.jpeg)

## Analisando o quadro após informação da seleção

## O ícone muda após finalizar as vagas de **+** para **X**

![](_page_30_Figure_2.jpeg)

Exibindo registros 1 a 5, de 5

SECRETARIA

**O ESTADO** 

![](_page_30_Picture_4.jpeg)

![](_page_30_Picture_6.jpeg)

# Dúvidas:

Acompanhamento pedagógico – Kilza Rogaciano Tel.: (71) 3115-9003 Sistemas e AVA – Maiara Sacramento Tel.: (71) 3115-1409 E-mail: maisestudo.monitoria@enova.educacao.ba.gov.br

![](_page_31_Picture_2.jpeg)